# **EDUCAn sartzeko jarraibideak**

Educa Nafarroako ikastetxeetan kudeaketa akademikorako erabiltzen den aplikazio informatikoa da. Ondorengo helbidean aurki daiteke: <https://educa.navarra.es> , eta beste informazioen artean familiek ikasleen kalifikazioak ikusteko aukera dute.

Ikastetxeak 6 zifra eta 3 letrez osaturiko kodea banatuko du, ikasle bakoitzarentzako desberdina eta bakarra dena. Kode hau Educan sarbide izenari dagokio, eta aplikaziora sartzeko erabiliko da.

### **EDUCAn lehen aldiz sartzea**:

Sarbide izena sartu (aipatutako 6 zifra eta 3 letretako kodea) sarbide izena eta pasahitza ataletan, eta "Entrar-Sartu" botota sakatu.

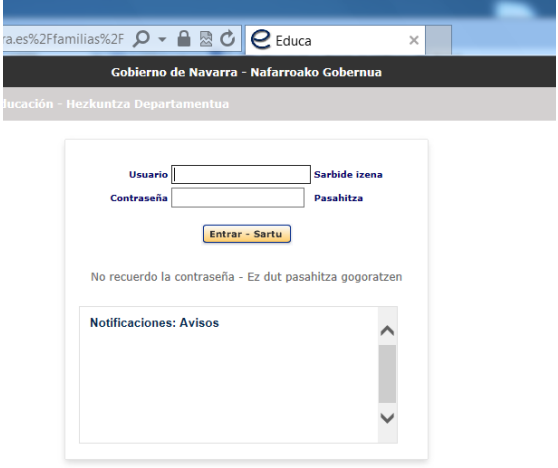

Educak pasahitz berria sortzea eskatuko du (nahi dena), eta errepikatzea eskatzen du ondo teklatu dela ziurtatzeko.

#### **Aurrerantzean EDUCAN sartzea**:

Sarbide izena atalean eskolak emandako kodea sartu, eta pasahitzan, aukeratutako pasahitz berria.

# **Instrucciones para la entrada en EDUCA**

Educa es la aplicación informática que se utiliza para la gestión académica de los centros de enseñanza en Navarra. Está disponible en la siguiente dirección: <https://educa.navarra.es> , y entre otras cosas permite a las familias obtener información sobre las calificaciones.

El centro le habrá facilitado un código de 6 cifras y 3 letras. Este código corresponde al número de usuario Educa, único para cada alumno o alumna, y se usará para acceder a esta aplicación.

### **Acceso a EDUCA por primera vez**:

Introducir el número de usuario Educa (el mencionado código de 6 cifras y 3 letras) tanto en el campo de usuario como en contraseña y pulsar el botón "Entrar-Sartu".

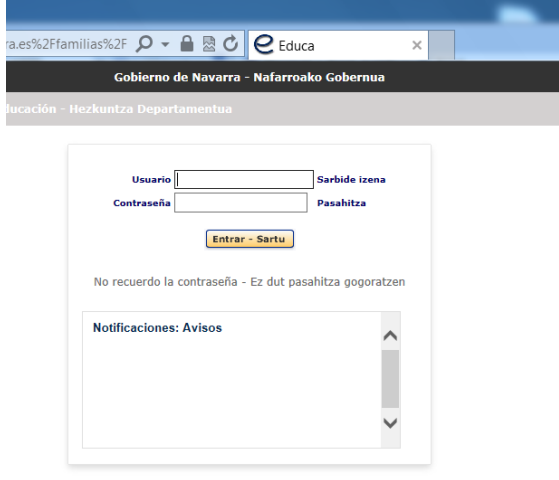

Educa forzará a elegir una nueva contraseña (la que desee), y pide que se repita para asegurar que se ha tecleado bien.

### **Acceso a EDUCA a partir de ahora**:

En el campo usuario teclear el número usuario Educa facilitado por la escuela, y en el campo contraseña, la que se haya elegido en el paso anterior.